## **GW ENGAGE**

## **Updating Positions & Adding Schedulers**

## **Designating Schedulers for Reserving Academic Spaces on campus:**

Any student listed on the roster of a registered student organization will be eligible to reserve non-academic spaces on campus (ex: Mount Vernon campus, Marvin Center, District House, etc.).

Only the student(s) within an organization who are designated as a "**Scheduler**" will be eligible to book academic spaces (ex: Duques, Funger, SMPA, etc.) on behalf of the organization. The steps below will outline how to designate a Scheduler within an organization.

## *Note: The following steps are also applicable to changing position holders of any kind within your organization in Engage.*

1. To edit who holds various Positions within your organization, navigate to your organization's Action Center. Use the Switchboard to enter the "Manage" view:

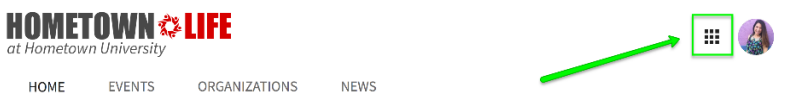

If you are a member of the organization, you will see its name listed here and can select it to enter the organization's Action Center.

- 2. Once you are in the Organization Action Center, open the hamburger menu ( $\equiv$  ) on the upper left and navigate to the Roster section.
- 3. On the Roster page, find the user for whom you would like to add, change, or remove a Position.
	- a. Click the edit button under *Positions* to the far right of that user's name. A list of all available Positions will populate.
	- b. Click the check box next to "Scheduler," or another position you would like to add or remove from that user, and then select *Save*.
	- c. The user's permissions within the organization will be updated based on the Positions they hold.

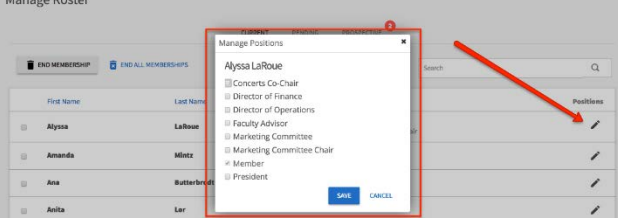

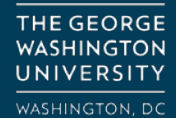

**ORG SUPPORT:** orghelp@gwu.edu GO.GWU.EDU/ORGHELP